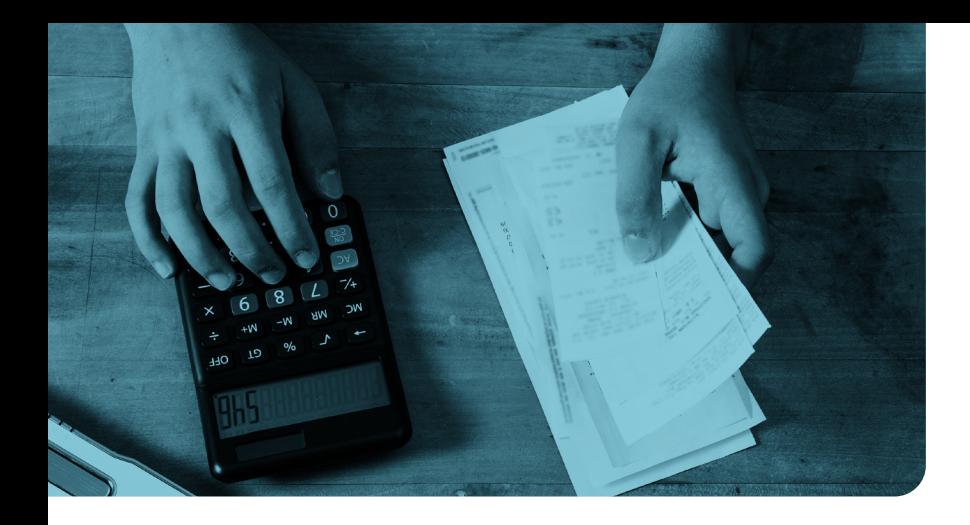

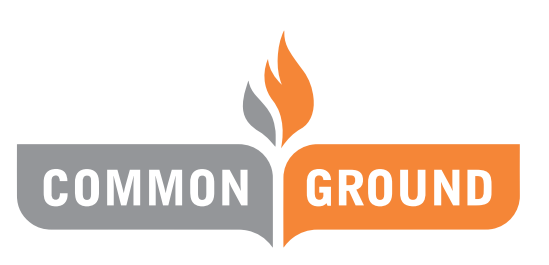

**HEALTHCARE COOPERATIVE** 

# COMMON GROUND HEALTH CARE **EMPLOYER PORTAL QUICK TIPS**

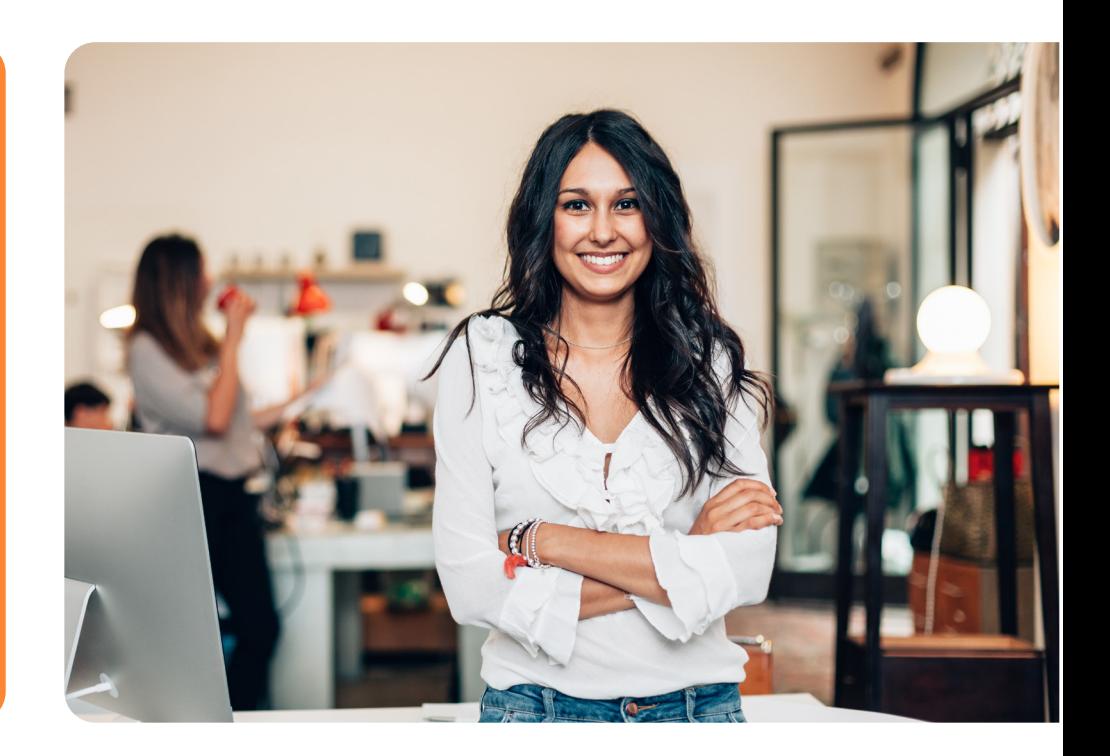

**262-247-8050 • commongroundhealthcare.org**

## **WELCOME and THANK YOU!**

Thank you for choosing **Common Ground Healthcare Cooperative** for your business' health insurance needs. This brochure will provide tips for managing your plan.

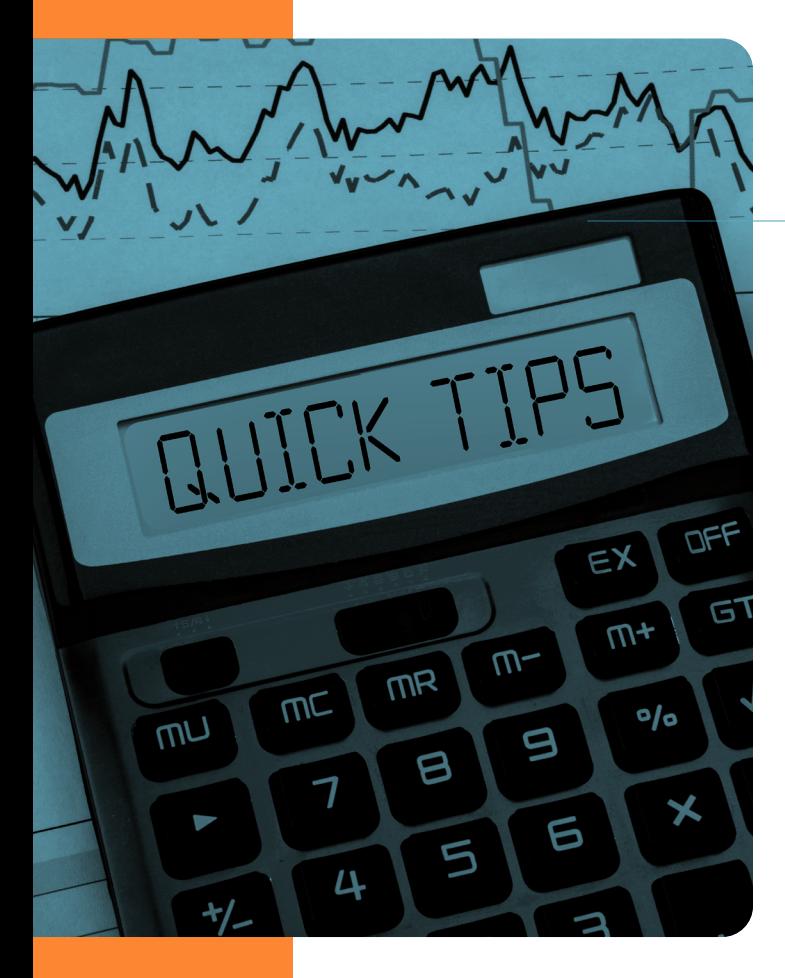

#### **Table of Contents**

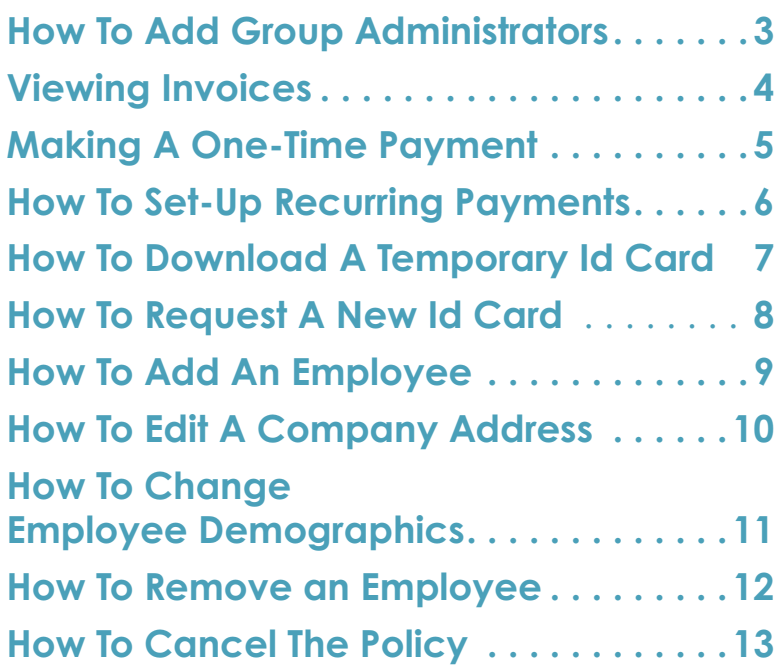

#### **HOW TO ADD GROUP ADMINISTRATORS**

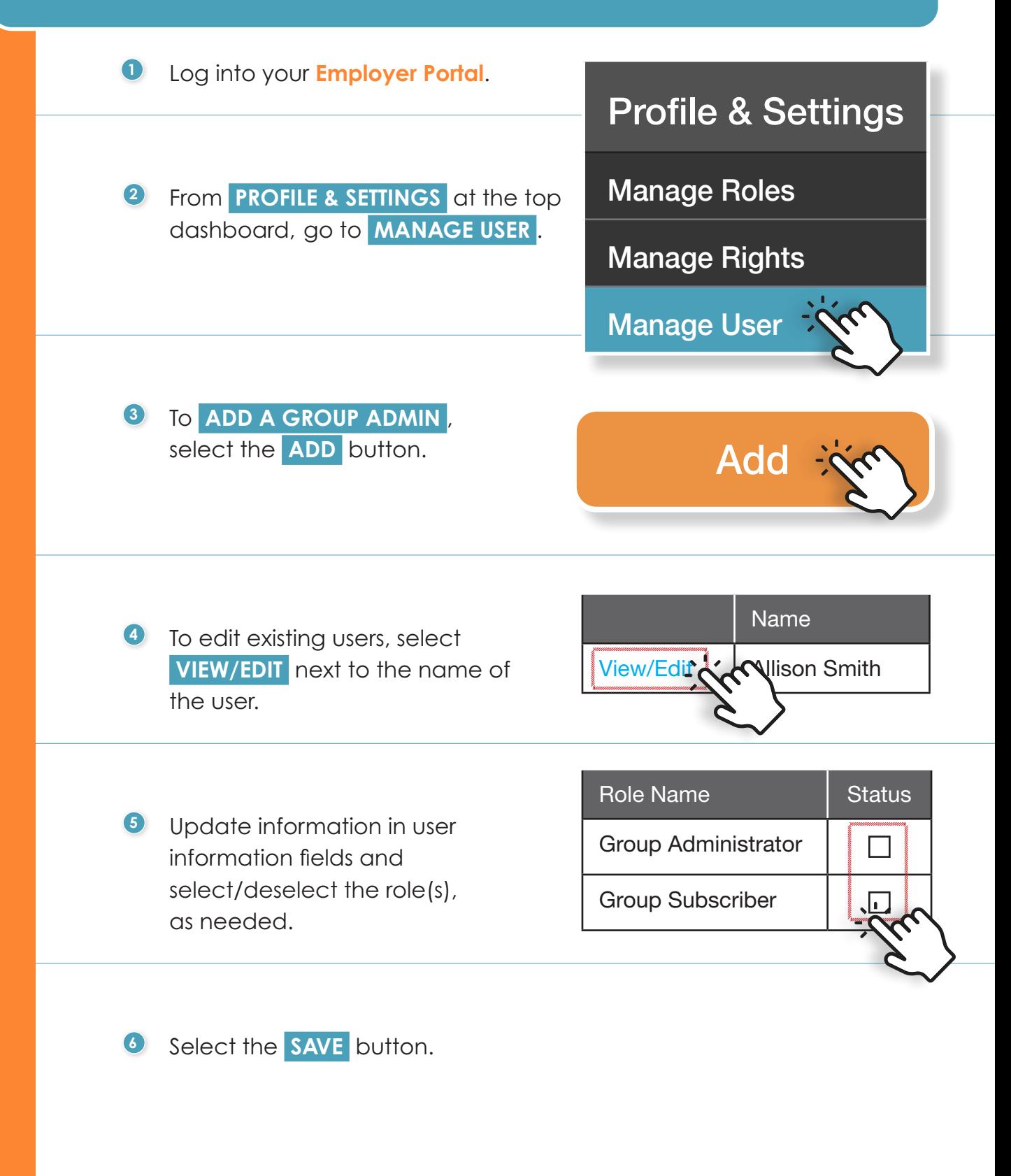

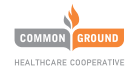

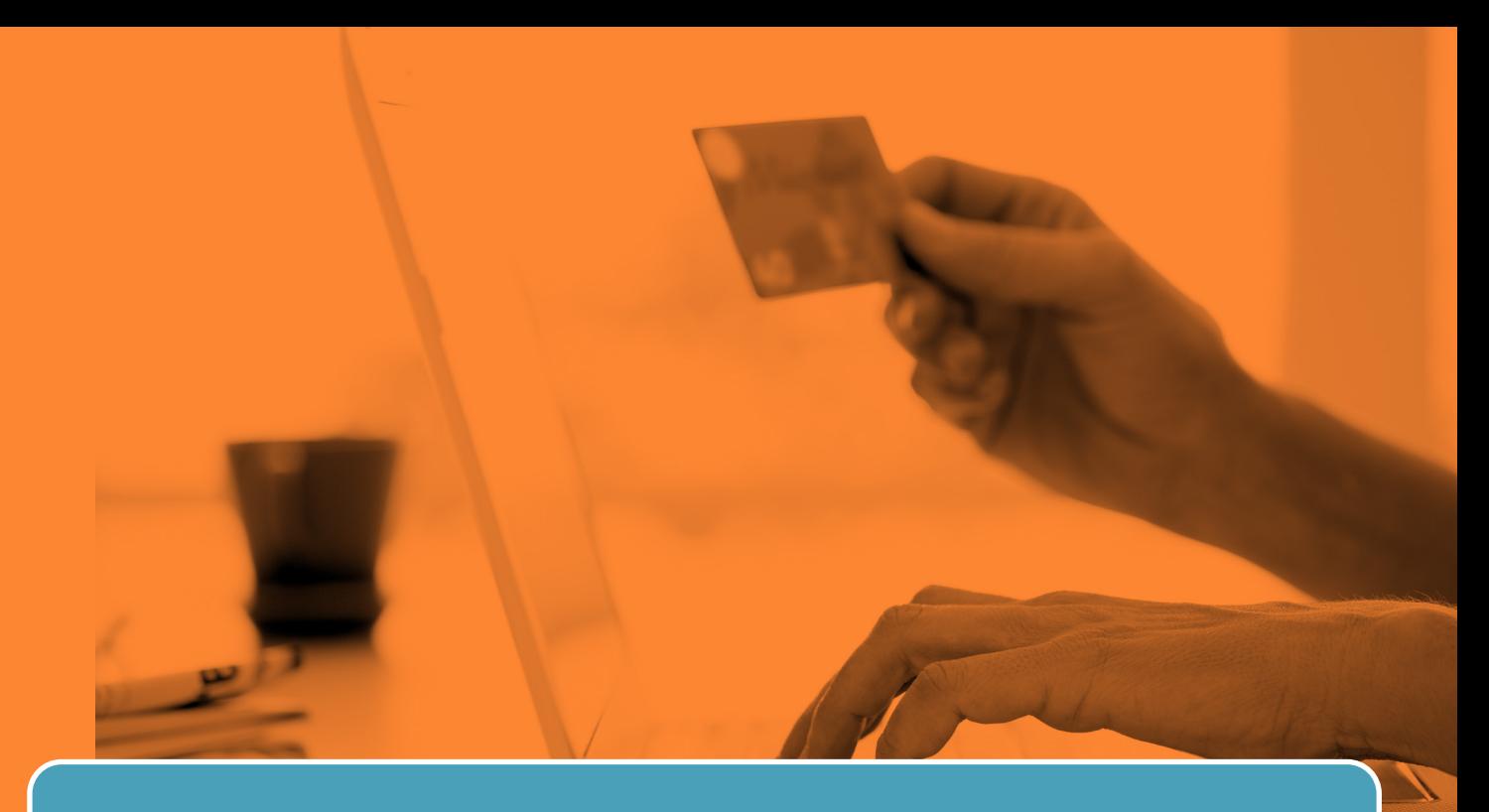

#### **VIEWING INVOICES**

**<sup>1</sup>** Log into your **Employer Portal**.

 **<sup>2</sup>** From **BILLING** at the top dashboard, go to **BILLING STATEMENTS** .

Billing Help Material Billing Statement Payment Options Transactions History

Group Payments

 **<sup>3</sup>** You can then view invoices by clicking on the hyper-linked **INVOICE NUMBERS** .

#### Billing Statements

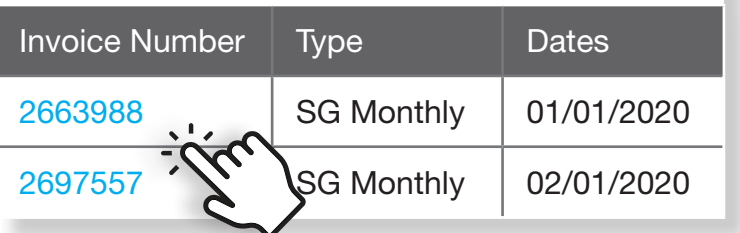

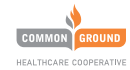

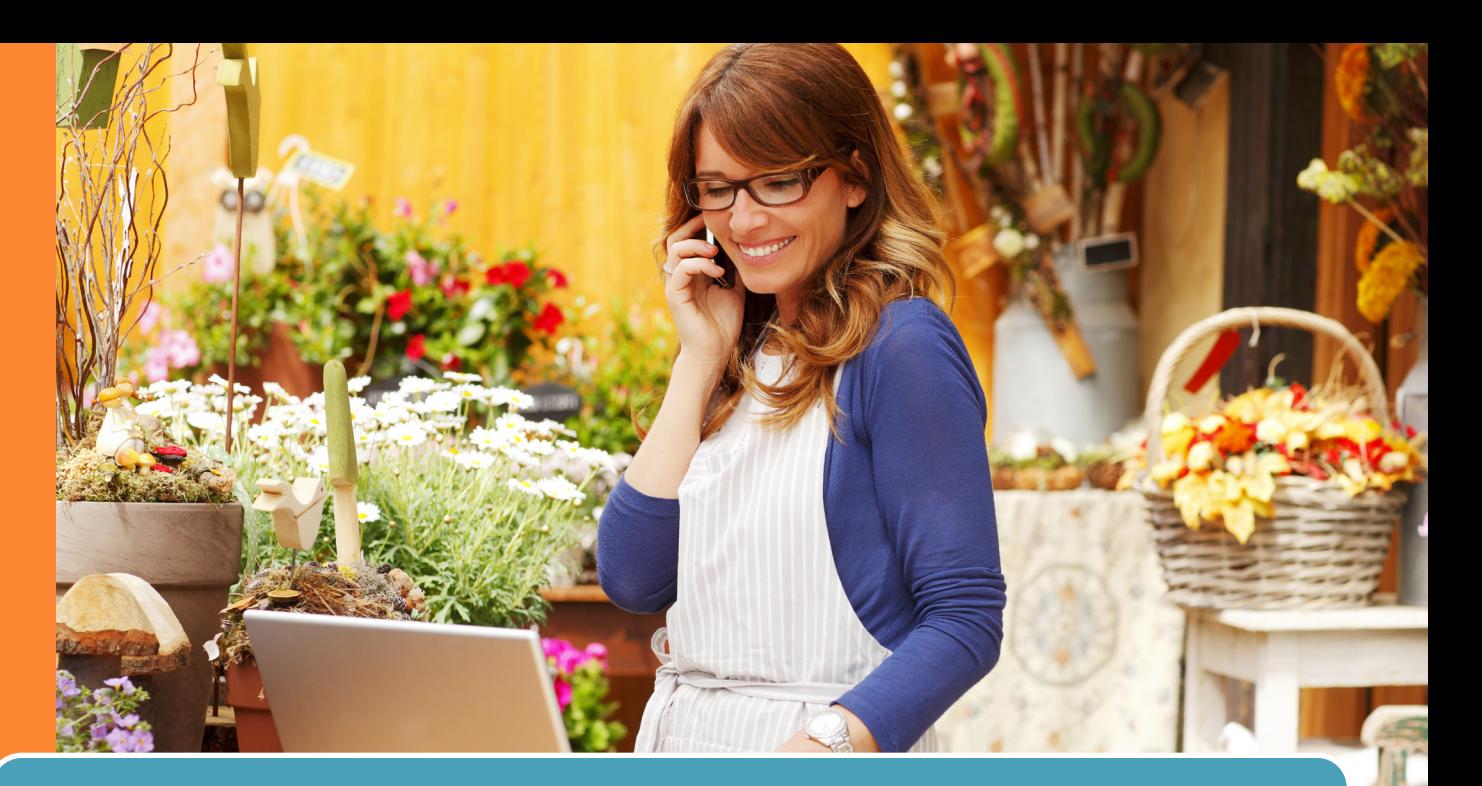

#### **MAKING A ONE-TIME PAYMENT**

**<sup>1</sup>** Log into your **Employer Portal**, from **BILLING** at the top dashboard, go to **PAYMENT OPTIONS** .

Billing Help Material Billing Statements Payment Options Transactions History Group Payments

**2** Select the appropriate check box for payment. Then select the **PAY NOW** button.

> Group ID: WIFX5555-5555 Group Name: Hawkins Consulting Billing Month: September 21 Due Date: 08/28/2021 I want to pay (select and option below) ■ Outstanding Balance \$1,385.30 Monthly Premium \$1,970.33

Note: e-check will be posted to your bank account within 2-3 days whereas

Pay Now

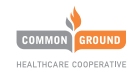

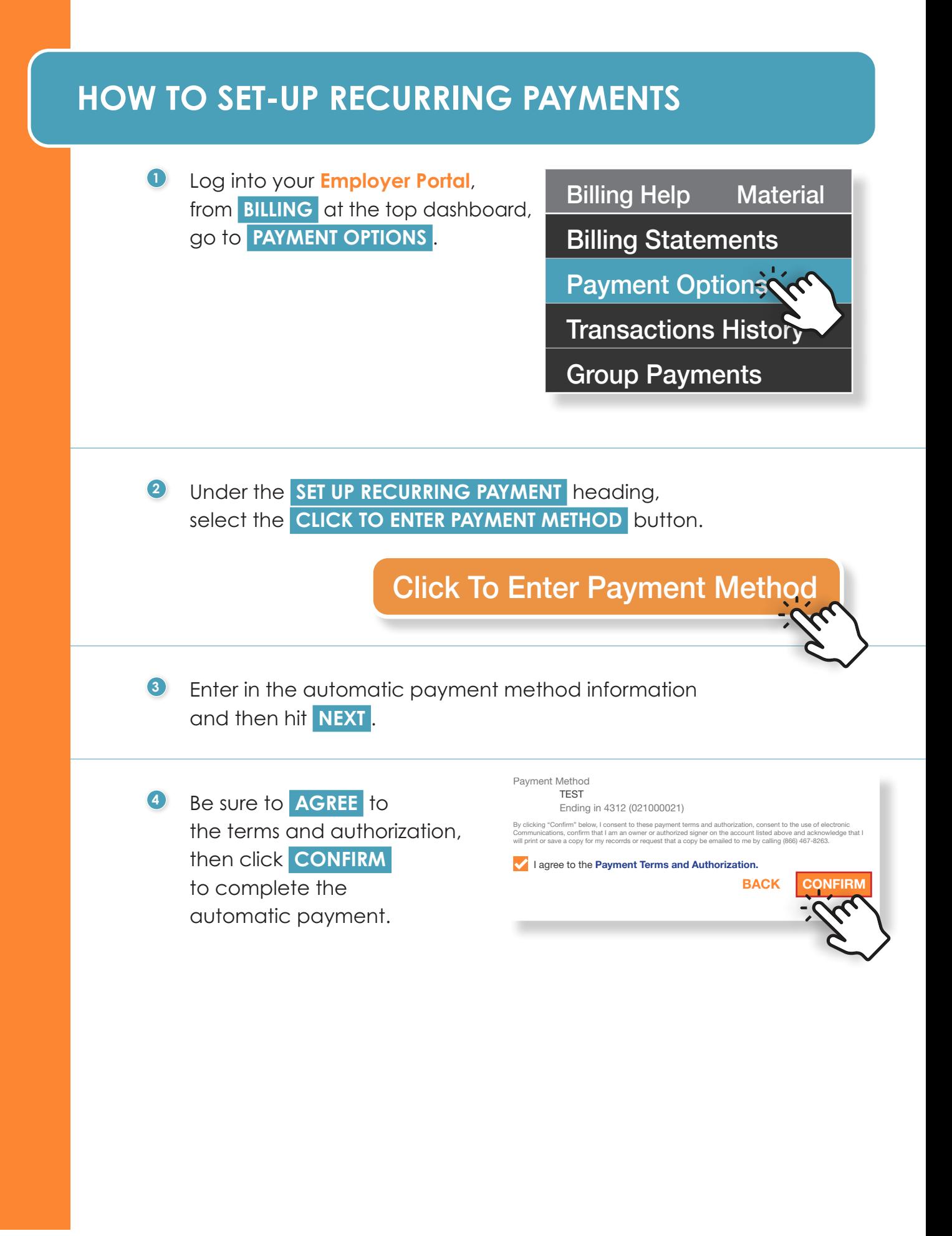

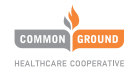

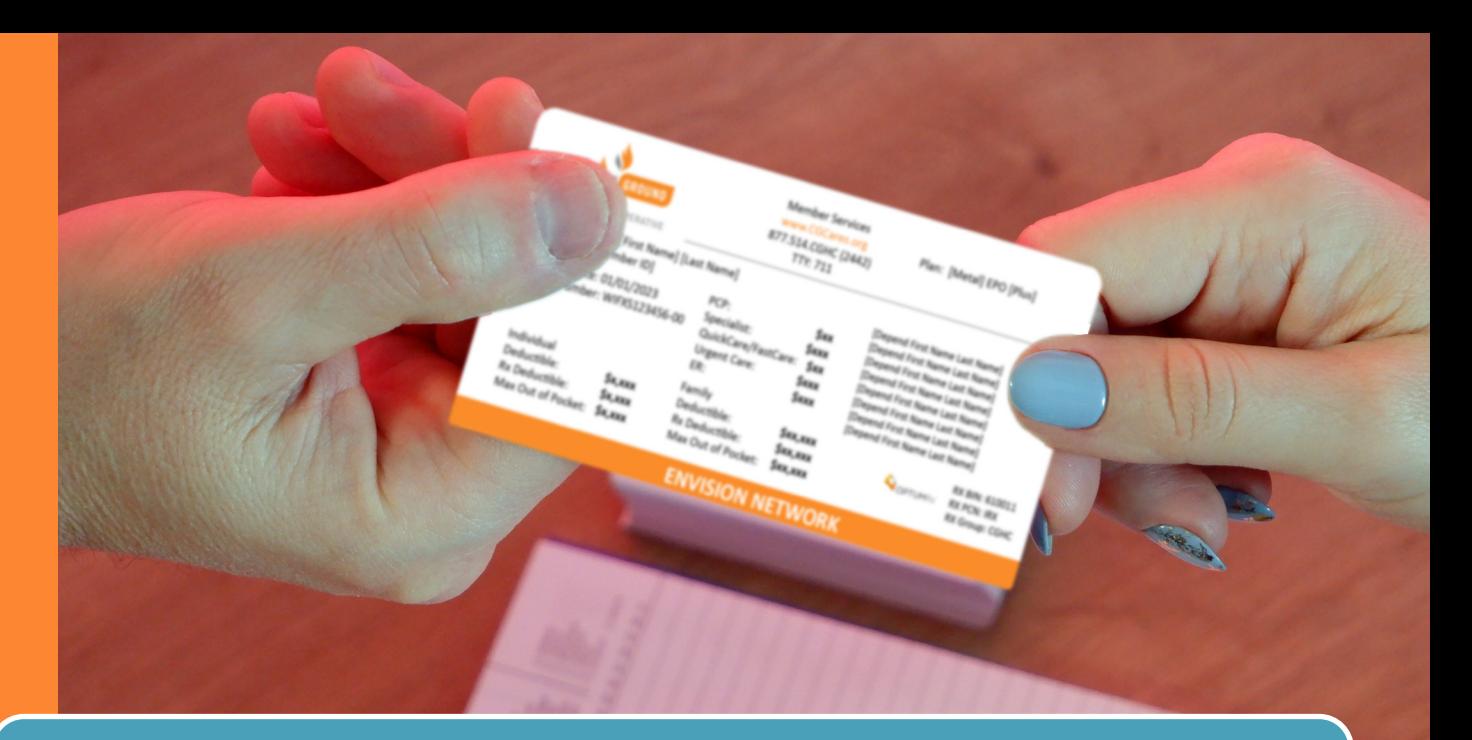

#### **HOW TO DOWNLOAD A TEMPORARY ID CARD**

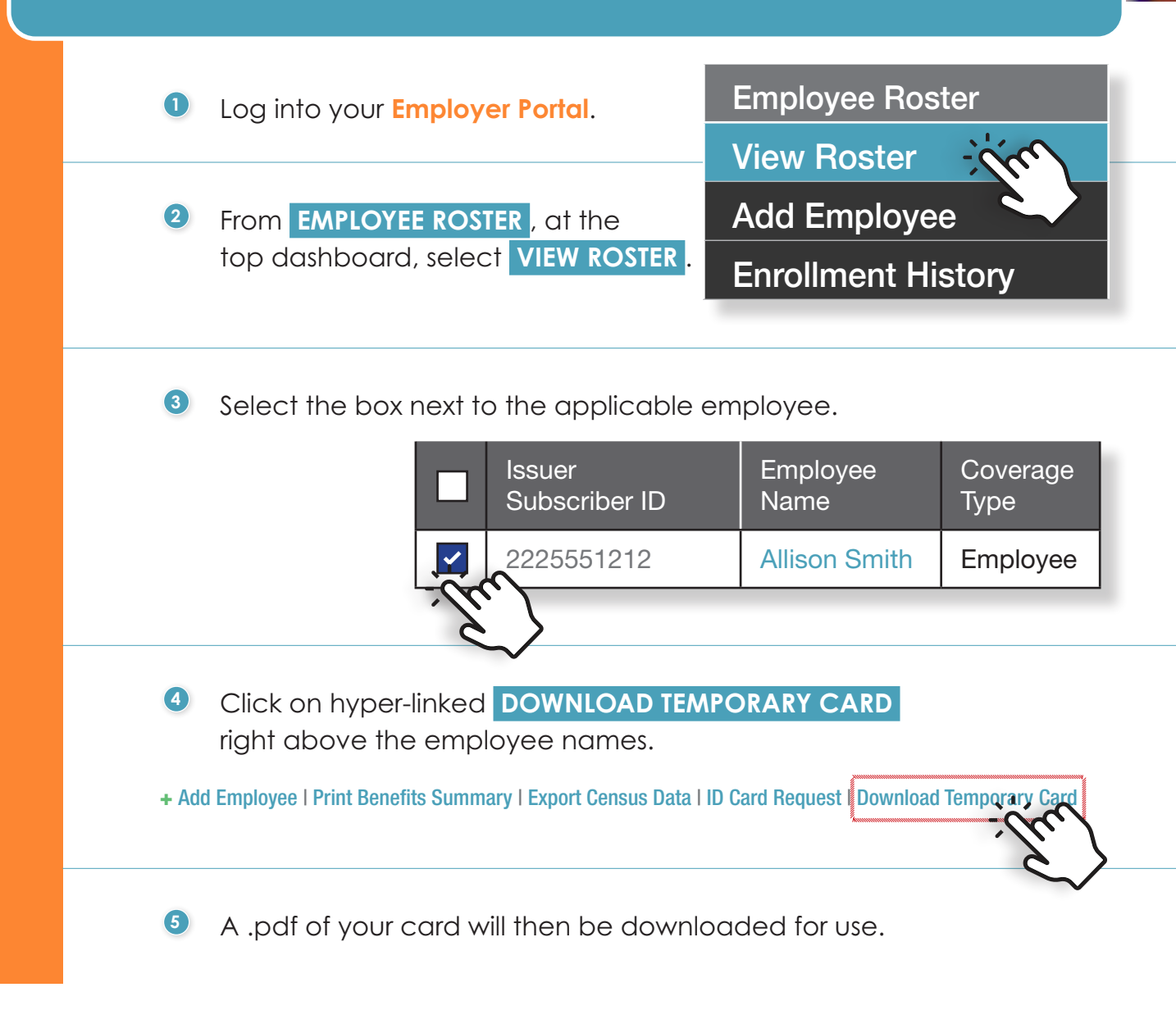

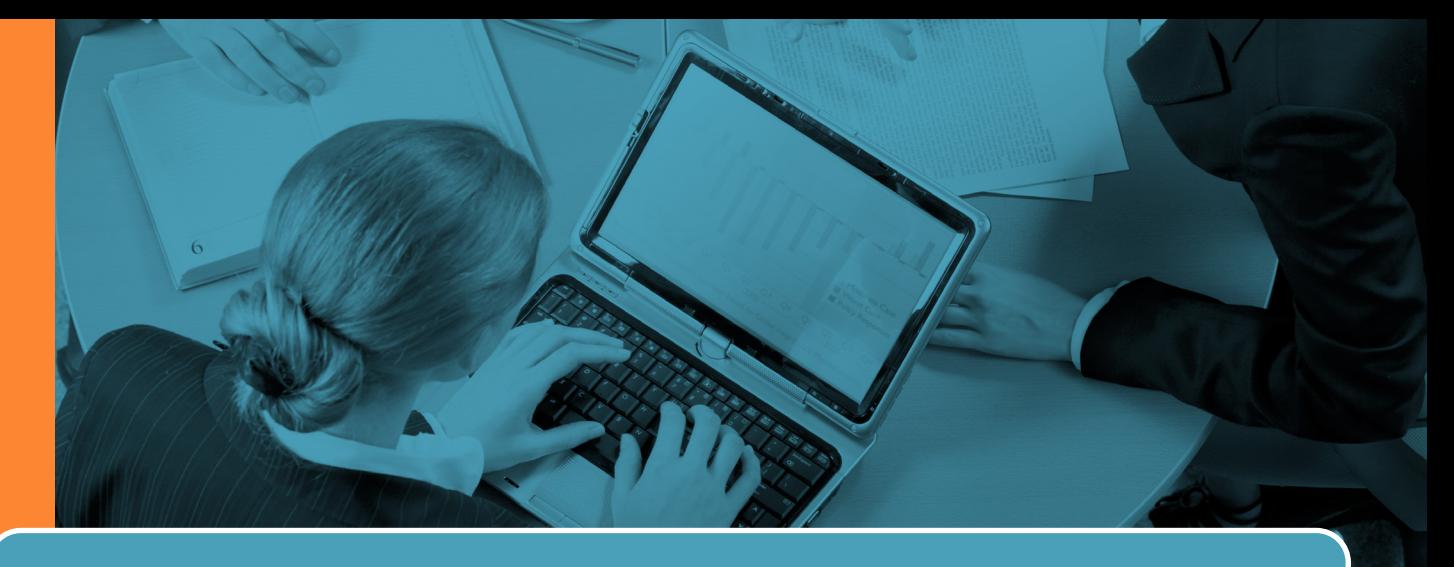

#### **HOW TO REQUEST A NEW ID CARD**

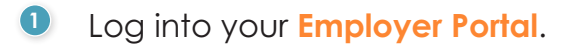

**<sup>2</sup>** From **EMPLOYEE ROSTER** , at the top dashboard, select **VIEW ROSTER** .

**3** Select the box next to the applicable employee.

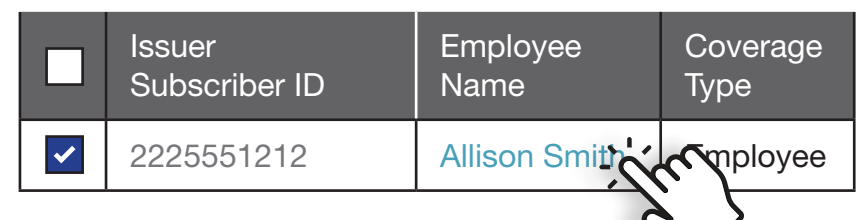

**<sup>4</sup>** Click on hyper-linked **ID CARD REQUEST**  right above the employee names.

+ Add Employee | Print Benefits Summary | Export Census Data | ID Card Request | Download Temporary Card

**5** From the pop-up box, select a reason from the drop-down menu. Then select the **REQUEST ID CARD** button.

**Request ID Car** 

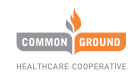

### **HOW TO ADD AN EMPLOYEE**

**<sup>1</sup>** Log into your **Employer Portal**.

**<sup>2</sup>** From **EMPLOYEE ROSTER** at the top dashboard, select **ADD EMPLOYEE** .

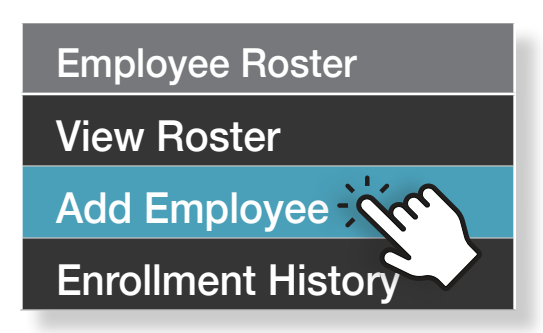

**Next** 

- **<sup>3</sup>** Complete the employee information, if the employee is eligible due to a qualifying event, select the **REASON**  and **EVENT DATE** , then upload proof of the qualifying event. Select the **NEXT** button at the bottom.
- **4** Fill out the Acceptance and Signature information on the next page and then select the **FINISH** button.

 Depending on the changes you made, you may be prompted to **SUBMIT YOUR CHANGES** , via a pop-up box

 If so, at the top dashboard under **MANAGE GROUP** , select **SUBMIT CHANGE** .

 Click the check box next to the change you want to submit and click **SUBMIT** .

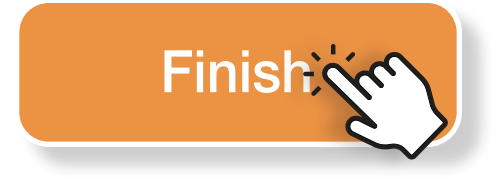

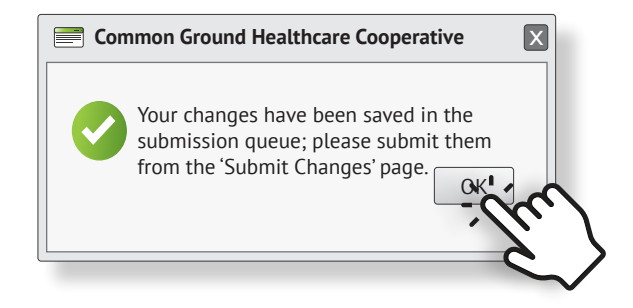

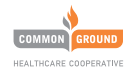

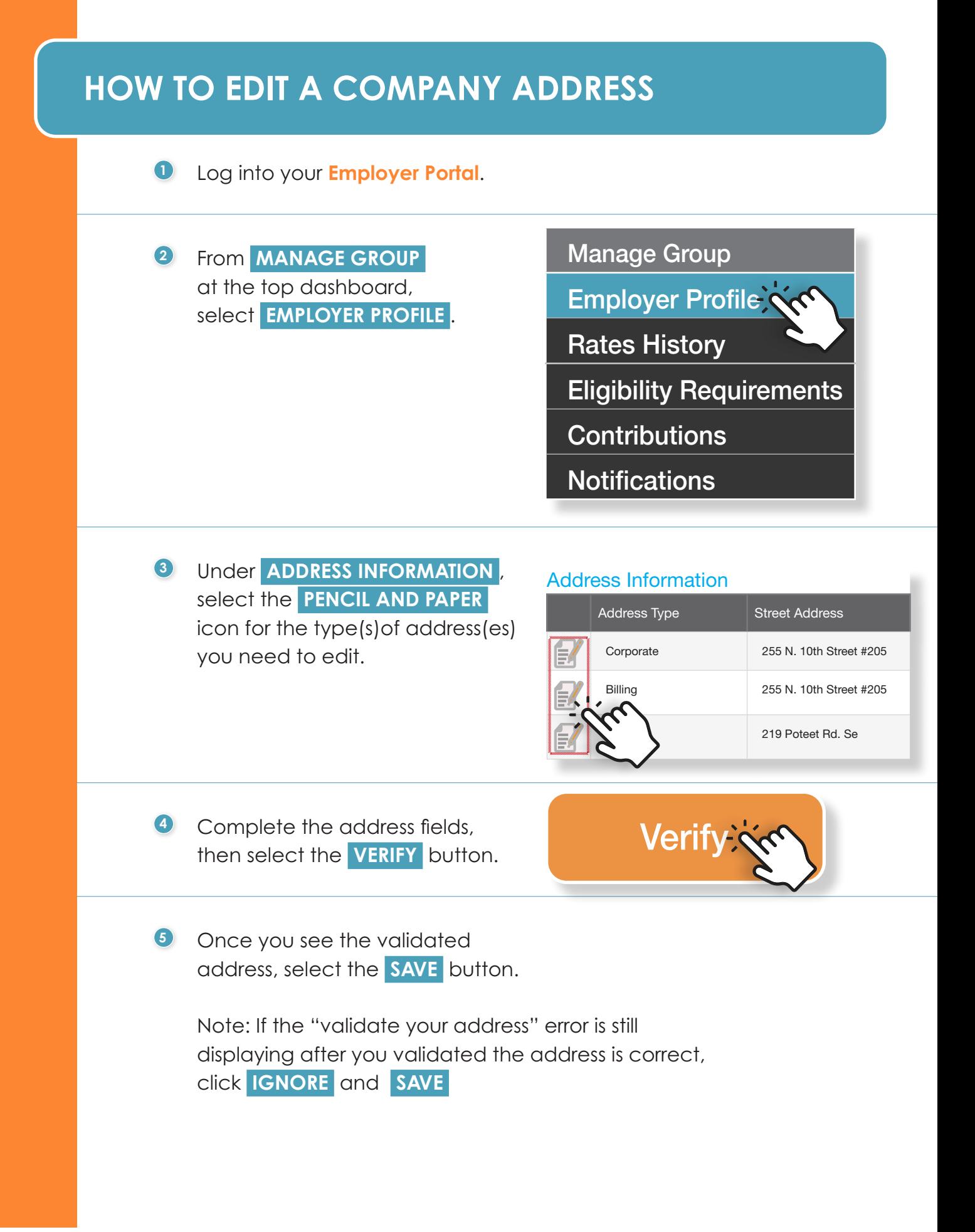

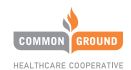

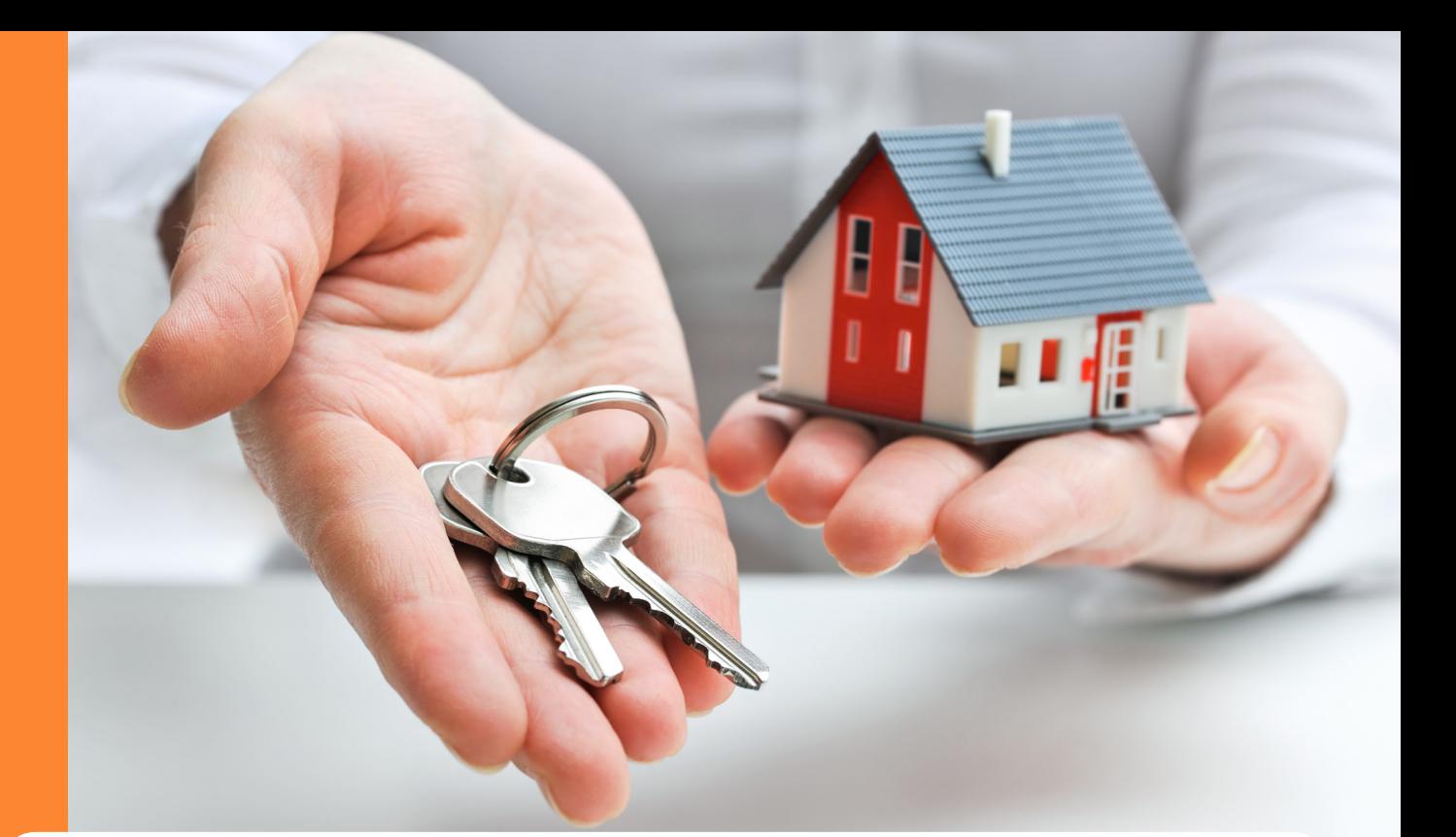

#### **HOW TO CHANGE EMPLOYEE DEMOGRAPHICS**

**<sup>1</sup>** Log into your **Employer Portal**.

**<sup>2</sup>** From **EMPLOYEE ROSTER** at the top dashboard, select **VIEW ROSTER** .

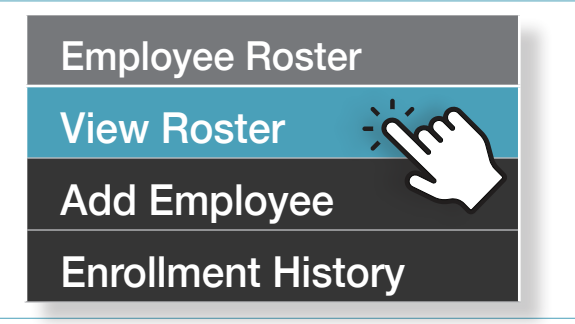

**<sup>3</sup>** Click on the hyper-linked employee name

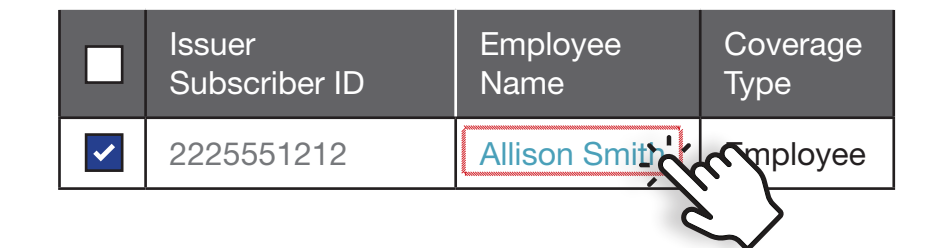

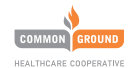

#### **EMPLOYEE DEMOGRAPHICS continued**

**<sup>4</sup>** Click **EDIT PROFILE** in the upper right of the blue box.

**<sup>5</sup>** Update the employee demographic fields, as needed.

**6** Select a reason from the **DROP DOWN** and the **EVENT DATE** that the change needs to take place. Then click **SAVE** .

**7** Scroll to the bottom and select the **NEXT/SUBMIT** button.

 **<sup>8</sup>** Fill out the Acceptance and Signature information on the next page and then select the **FINISH** button.

 Depending on the changes you made, you may be prompted to **SUBMIT YOUR CHANGES** , via a pop-up box

 If so, at the top dashboard under **MANAGE GROUP** , select **SUBMIT CHANGE** .

 Click the check box next to the change you want to submit and click **SUBMIT** .

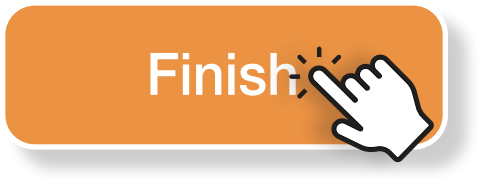

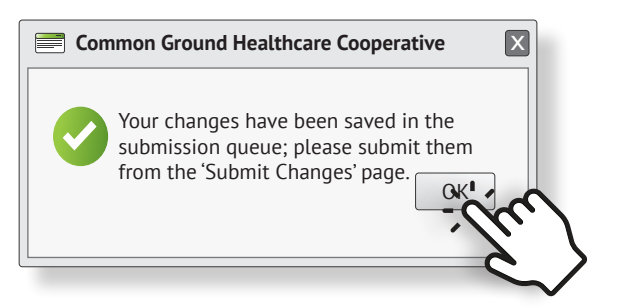

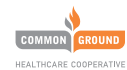

## **HOW TO REMOVE AN EMPLOYEE**

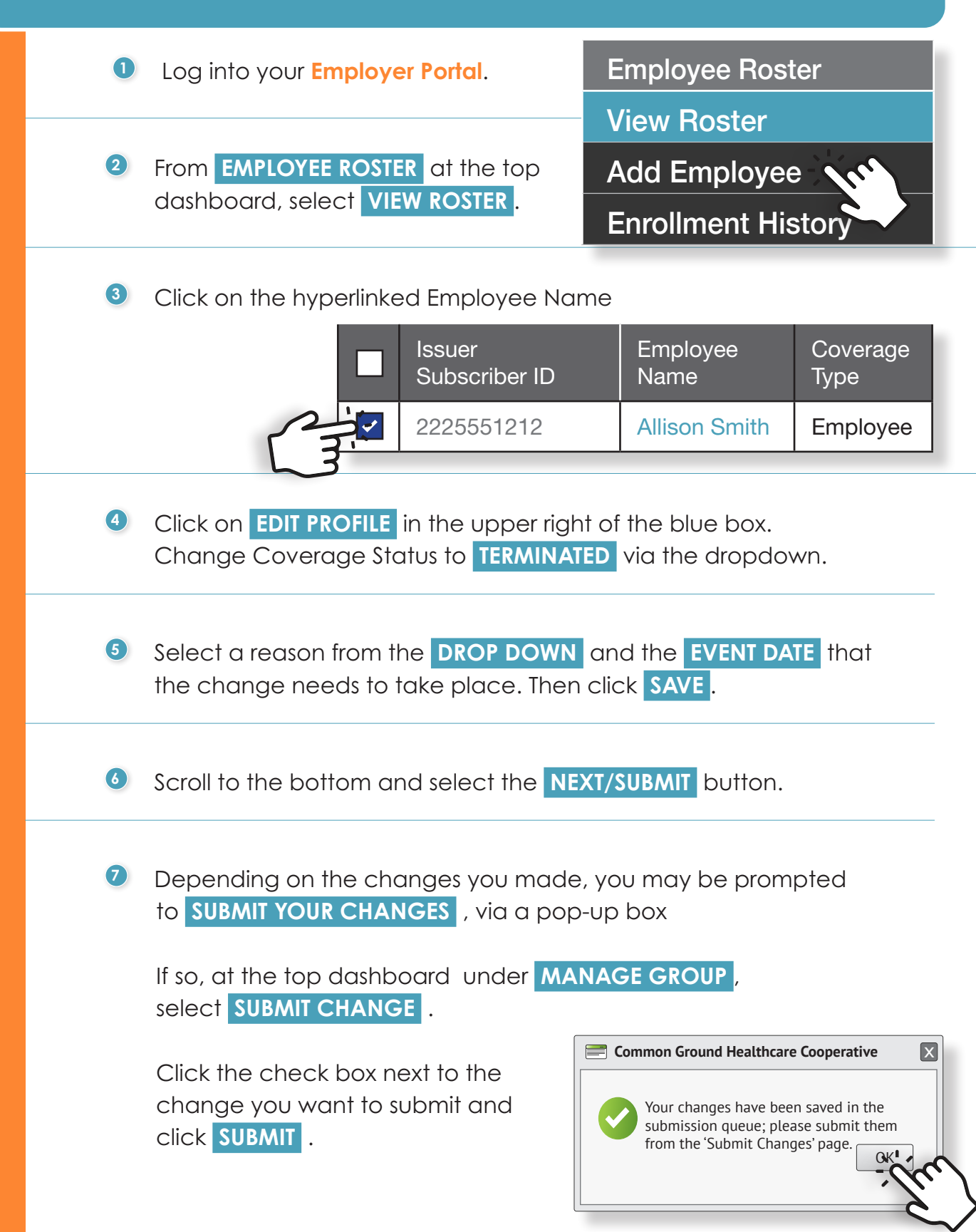

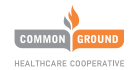

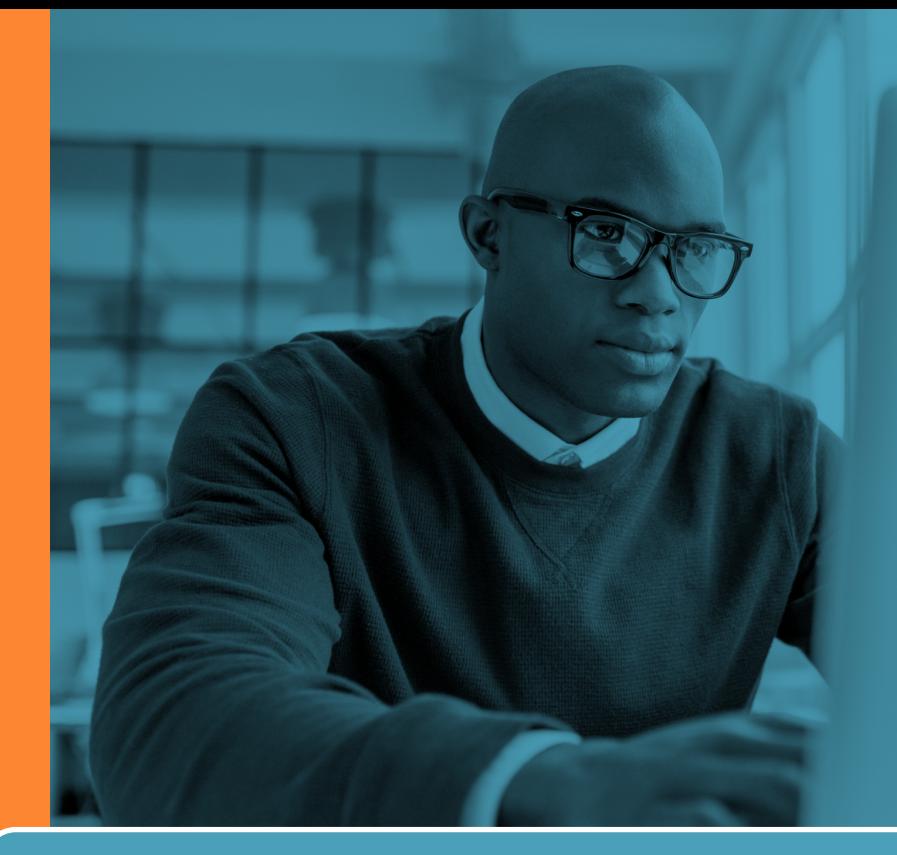

#### **HOW TO CANCEL THE POLICY**

**<sup>1</sup>** Log into your **Employer Portal**.

**<sup>2</sup>** From **MANAGE GROUP** at the top dashboard, go to **EMPLOYER PROFILE** .

Manage Group

Employer Profile

Rates History

Eligibility Requirements

**Contributions** 

**Notifications** 

**3** Scroll to the bottom and select the **TERMINATE POLICY** button.

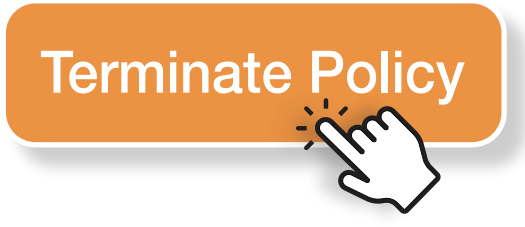

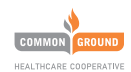